## Eduroam on an Android Device

Note: you must be connected to a data or wireless network to do these steps

- 1) If you have an existing NCAD "eduroam" profile installed please remove it first. i.e. select System Settings/ Settings, under Wireless and Networks select Wi-Fi/ Wi-Fi Settings, long press **eduroam** network, tap forget Network
- 2) Go to Play Store

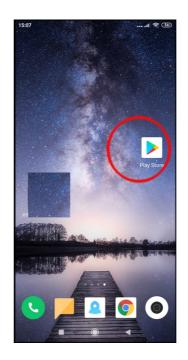

3) If the mobile device runs Android 8 or later, search for the **geteduroam** app and click Install

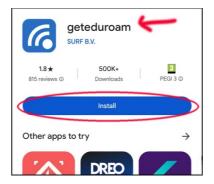

4) Once installed click Open

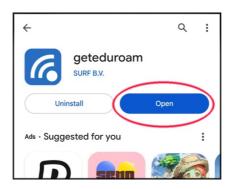

5) Once opened search for National College of Art & Design

| (())))<br>eduroam         |
|---------------------------|
|                           |
| eduroam configuration     |
| Institution               |
| Q Select an institution 🛠 |
|                           |
|                           |
|                           |
|                           |
|                           |
| Next                      |
|                           |
|                           |
|                           |
|                           |

6) Select National College of Art & Design and click Next

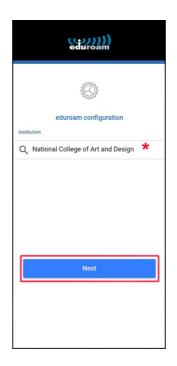

- 7) A. Type in your NCAD WiFi username i.e. studentnumber-wifi@ncad.ie
  - B. Enter your NCAD WiFi password
  - C. Click "Connect to Network"

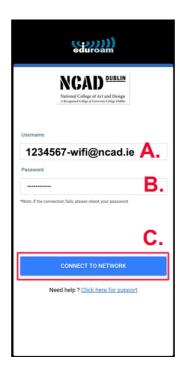

8) Click OK and now your profile is installed

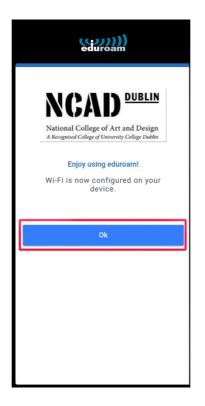

9) When on campus or in any area offering "eduroam" just go to Settings and select the WiFi network "eduroam" to connect automatically